## How to Screen Share to an Airtame Device

1197 August 14, 2023 Airtame 296

intro

### Table of Contents

- Share using the Airtame app (Recommended Option)
  - 0. <u>Windows</u>
  - 0. <u>Mac</u>
- Share on Windows laptop Miracast
- Share on Mac laptop Airplay

# Share using the Airtame app (Recommended Option)

- Open the Airtame app

### Windows

- Click the start button on the bottom-left of the screen

- Either type "Airtame" into the search bar at the bottom or locate the Airtame app from the list on the left side

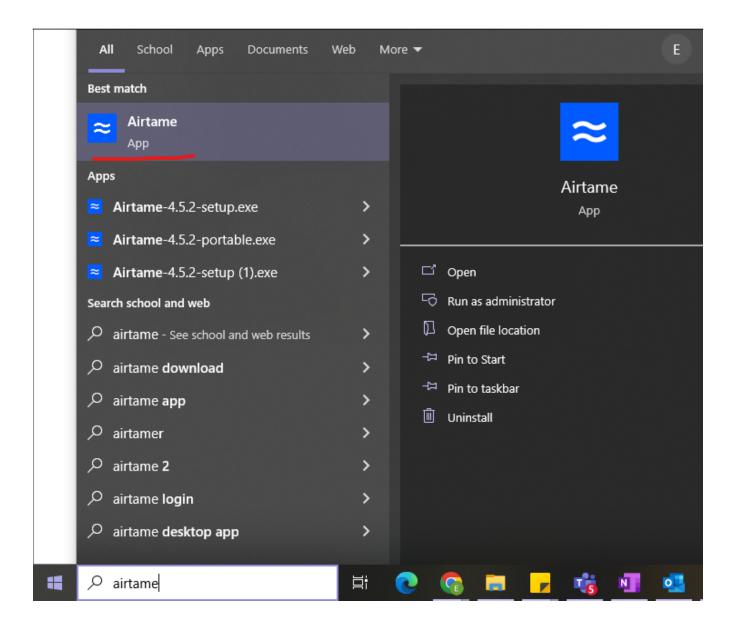

- Click on the app icon to open Airtame

#### Mac

- Click on the launchpad icon on the bottom menu bar
- Either type "Airtame" into the search bar at the top or locate the Airtame app from the list

| ् air           |         |  |
|-----------------|---------|--|
| AirPort Utility | Airtame |  |

- Click on the app icon to open Airtame

- After the app opens, select the display you would like to share to. The display name will have the same name as it appears on the physical display in the room

| ٩ | Name or IP address |                            |              |
|---|--------------------|----------------------------|--------------|
| ☆ | LHS-AIRTAME-A200C  | 📞 Join call 🗗 Share window | Share screen |
|   |                    |                            |              |
|   |                    |                            |              |
|   |                    |                            |              |
|   |                    |                            |              |

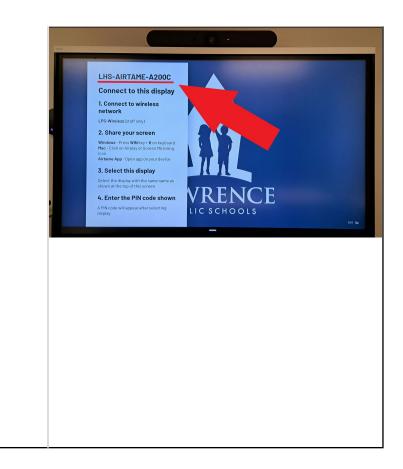

- Enter the PIN code in the app as it appears on the display

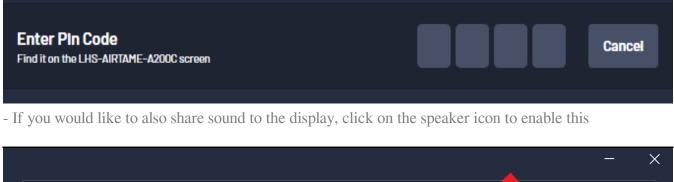

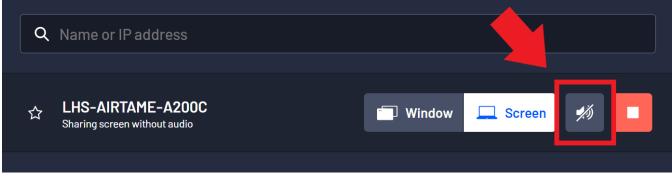

- To stop sharing, open the Airtame app and click on the stop button to disconnect

|   |                                                    |          |                | — | $\times$ |
|---|----------------------------------------------------|----------|----------------|---|----------|
| Q | Name or IP address                                 |          |                |   |          |
|   |                                                    |          | 4              |   |          |
| ☆ | LHS-AIRTAME-A200C<br>Sharing screen with 1s buffer | 🗐 Window | <b></b> Screen | • |          |
|   |                                                    |          |                |   |          |

### Share on Windows laptop - Miracast

- Press the WIN and K keys on the keyboard at the same time

| ! @ # \$ % ^ & * ( )<br>1 2 3 4 5 6 7 8 9 0 | - + Ba<br>- = ←  |
|---------------------------------------------|------------------|
| Q W E R T Y U I O                           | P { } ]          |
| A S D F G H J K L                           | ; " Enter.       |
| Z X C V B N M <                             | > ?<br>. 1 Shift |
|                                             | Alt              |

- A sidebar labelled "Connect" will appear on the right-hand side of the screen

- Click on the display you would like to share to. The display name will have the same name as it appears on the physical display in the room

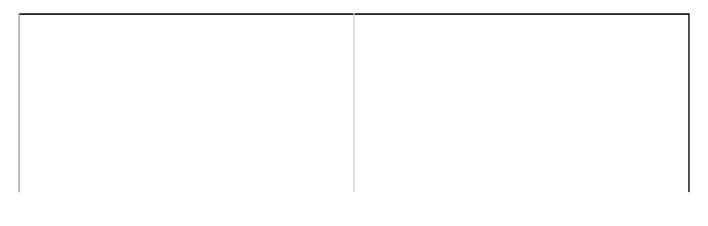

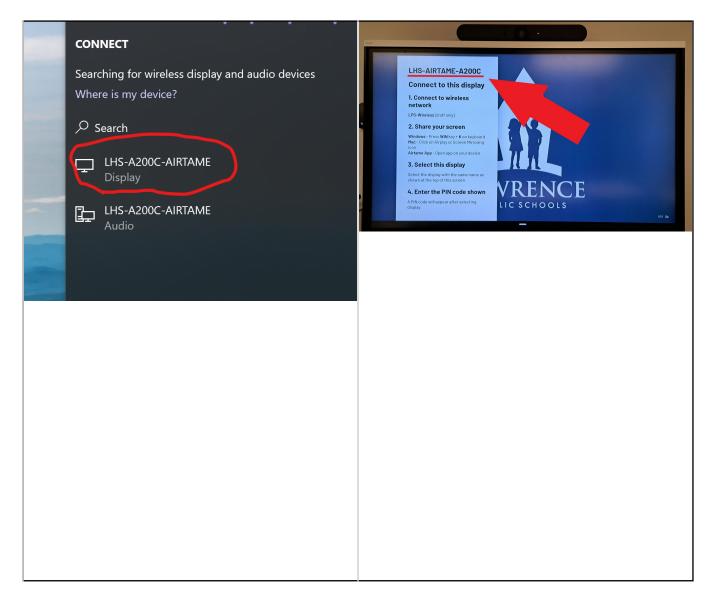

- Enter the PIN code in the sidebar as it appears on the display

| Ţ | LHS-A200C-AIRTAME<br>Connecting<br>Enter the PIN for your device. |        |  |
|---|-------------------------------------------------------------------|--------|--|
|   |                                                                   |        |  |
|   |                                                                   |        |  |
|   | Connect                                                           | Cancel |  |
|   |                                                                   |        |  |

- Click "Connect" to start sharing

- To stop sharing, press the **WIN** and **K** keys on the keyboard, then select the connected display from the list and click "**Disconnect**"

### Share on Mac laptop - Airplay

- Click control center icon in the menu bar at the top-right of the screen

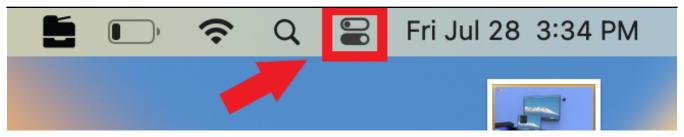

- Click the screen mirroring icon

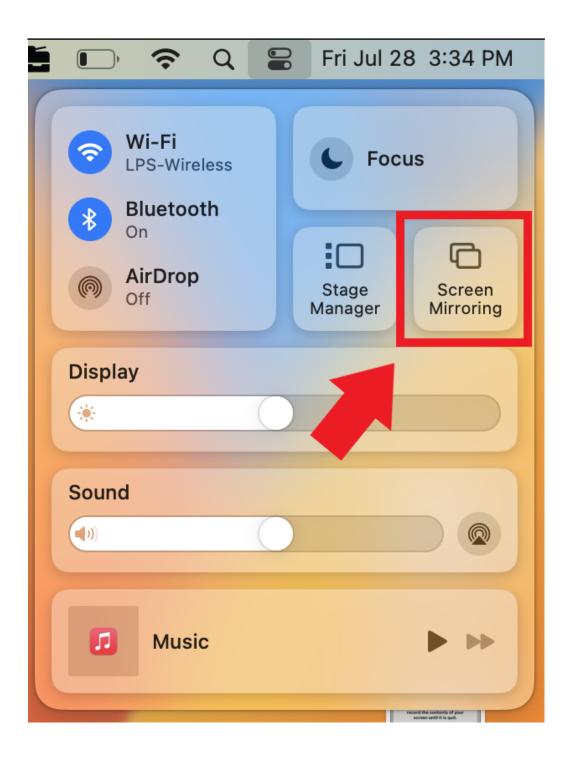

#### - A pop-up window will appear

- Select the display you would like to share to. The display name will have the same name as it appears on the physical display in the room

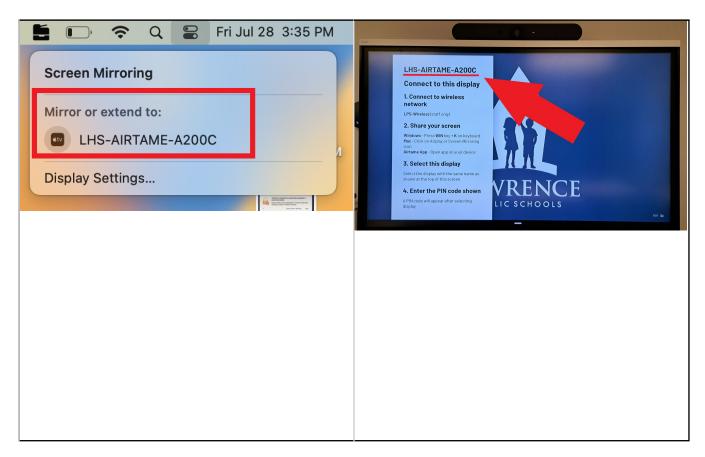

- Enter the PIN code in the sidebar as it appears on the display

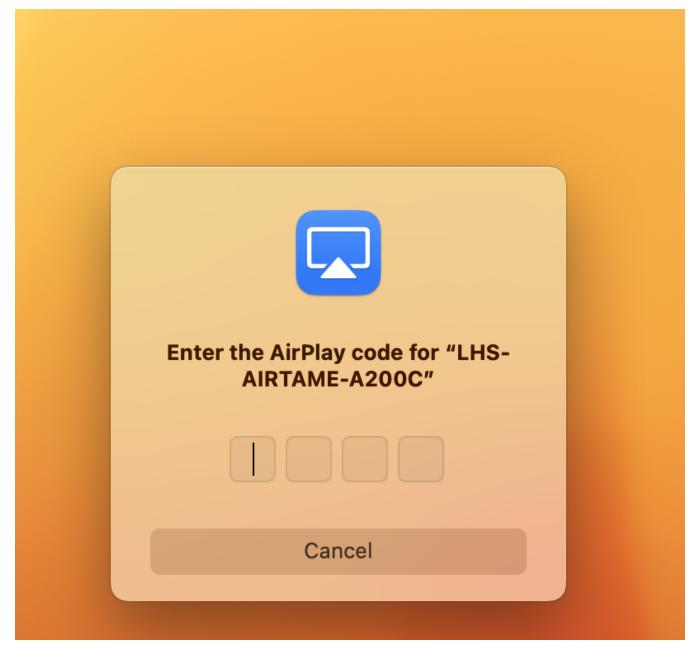

- To stop sharing, click the control center icon in the menu bar at the top-right of the screen

- Click on screen mirroring, then click on the connected display to disconnect

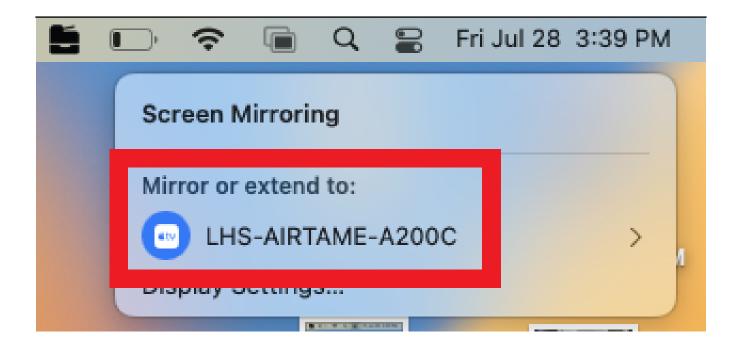

Online URL: <u>https://kb.lawrence.k12.ma.us/article.php?id=1197</u>